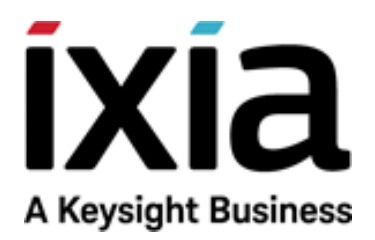

# BreakingPoint QuickTest Release Notes

# Release 1.0, July 2019

Release Notes Version 1.0

#### **Notices**

Copyright Notice

© Keysight Technologies 2019

No part of this document may be reproduced in any form or by any means (including electronic storage and retrieval or translation into a foreign language) without prior agreement and written consent from Keysight Technologies, Inc. as governed by United States and international copyright laws.

#### **Warranty**

The material contained in this document is provided "as is," and is subject to being changed, without notice, in future editions. Further, to the maximum extent permitted by applicable law, Keysight disclaims all warranties, either express or implied, with regard to this manual and any information contained herein, including but not limited to the implied warranties of merchantability and fitness for a particular purpose. Keysight shall not be liable for errors or for incidental or consequential damages in connection with the furnishing, use, or performance of this document or of any information contained herein. Should Keysight and the user have a separate written agreement with warranty terms covering the material in this document that conflict with these terms, the warranty terms in the separate agreement shall control.

#### **Technology Licenses**

The hardware and/or software described in this document are furnished under a license and may be used or copied only in accordance with the terms of such license.

#### **U.S. Government Rights**

The Software is "commercial computer software," as defined by Federal Acquisition Regulation ("FAR") 2.101. Pursuant to FAR 12.212 and 27.405-3 and Department of Defense FAR Supplement ("DFARS") 227.7202, the U.S. government acquires commercial computer software under the same terms by which the software is customarily provided to the public. Accordingly, Keysight provides the Software to U.S. government customers under its standard commercial license, which is embodied in its End User License Agreement (EULA), a copy of which can be found at <http://www.keysight.com/find/sweula> or [https://support.ixiacom.com/support](https://support.ixiacom.com/support-services/warranty-license-agreements)[services/warranty-license-agreements.](https://support.ixiacom.com/support-services/warranty-license-agreements) The license set forth in the EULA represents the exclusive authority by which the U.S. government may use, modify, distribute, or disclose the Software. The EULA and the license set forth therein, does not require or permit, among other things, that Keysight: (1) Furnish technical information related to commercial computer software or commercial computer software documentation that is not customarily provided to the public; or (2) Relinquish to, or otherwise provide, the government rights in excess of these rights customarily provided to the public to use, modify, reproduce, release, perform, display, or disclose commercial computer software or commercial computer software documentation. No additional government requirements beyond those set forth in the EULA shall apply, except to the extent that those terms, rights, or licenses are explicitly required from all providers of commercial computer software pursuant to the FAR and the DFARS and are set forth specifically in writing elsewhere in the EULA. Key-sight shall be under no obligation to update, revise or otherwise modify the Software. With respect to any technical data as defined by FAR 2.101, pursuant to FAR 12.211 and 27.404.2 and DFARS 227.7102, the U.S. government acquires no greater than Limited Rights as defined in FAR 27.401 or DFAR 227.7103-5 (c), as applicable in any technical data. 52.227-14 (June 1987) or DFAR 252.227-7015 (b)(2) (November 1995), as applicable in any technical data.

#### **Ixia headquarters**

26601 West Agoura Road Calabasas, California 91302 +1 877 367 4942 – Toll-free North America +1 818 871 1800 – Outside North America +1.818.871.1805 – Fax [www.ixiacom.com/contact/info](https://www.ixiacom.com/contact/info)

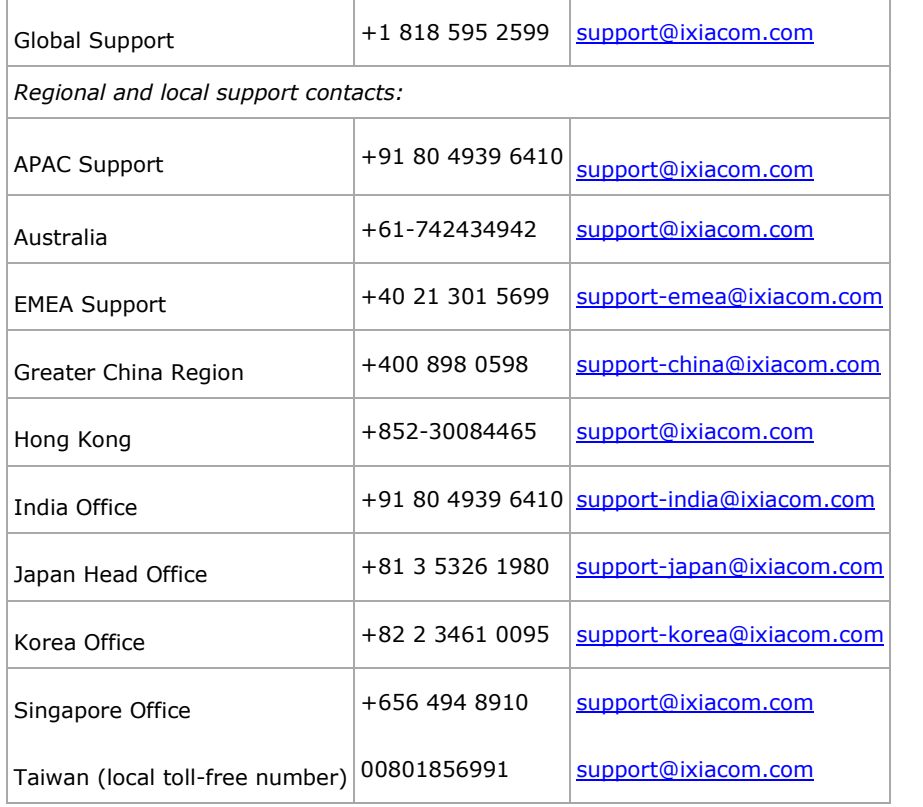

# **Table of Contents**

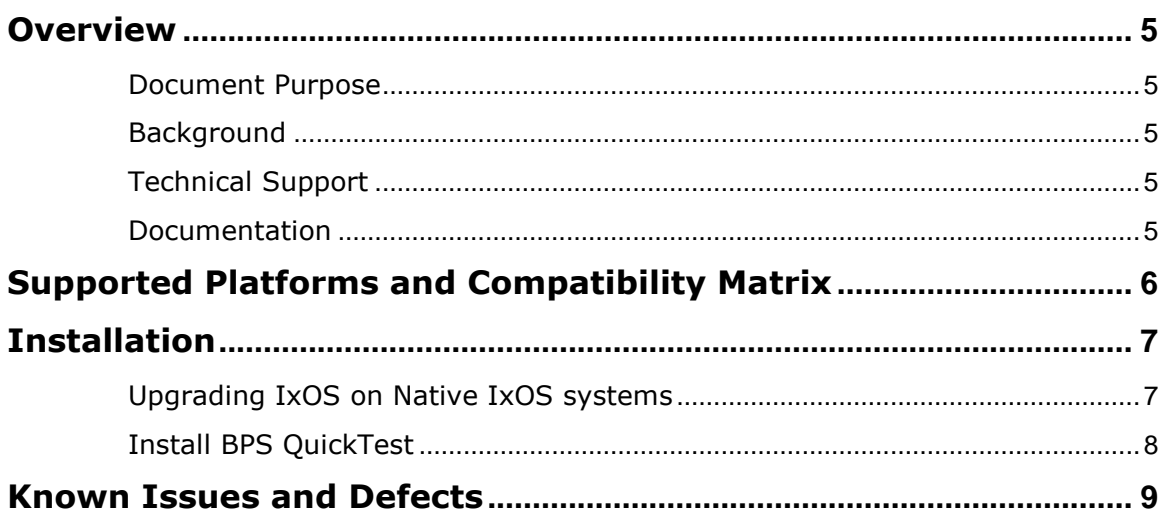

### <span id="page-4-0"></span>**Overview**

### <span id="page-4-1"></span>**Document Purpose**

This document provides information regarding the BreakingPoint QuickTest 1.0 release, including information about new features, known defects, resolved issues, and workarounds (if available).

### <span id="page-4-2"></span>**Background**

BPS QT (BreakingPoint QuickTest) offers users pre-configured test suites designed to accelerate testing and reduce the network and security operations staff learning curve. Each test suite provides rapid, yet comprehensive verification of application and security scenarios, concise and actionable test scores for faster result analysis, and complete automation for continuous assessment.

### <span id="page-4-3"></span>**Technical Support**

To contact the BreakingPoint Support team, e-mail them at [support@ixiacom.com](mailto:support@ixiacom.com) or call them at 1-818 595 2599.

### <span id="page-4-4"></span>**Documentation**

The listed BPS QT documentation can be obtained at: <https://support.ixiacom.com/user-guide> > **BreakingPoint**

• *Ixia BreakingPoint QuickTest User Guide*

## <span id="page-5-0"></span>**Supported Platforms and Compatibility Matrix**

BPS QT is only supported on PerfectStorm ONE.

### **Supported Hardware:**

- PerfectStorm 40GE2NG with 8x10G in fan out mode
- PerfectStorm 10GE8NG
- PerfectStorm 10GE8QT

### **Compatibility Matrix**

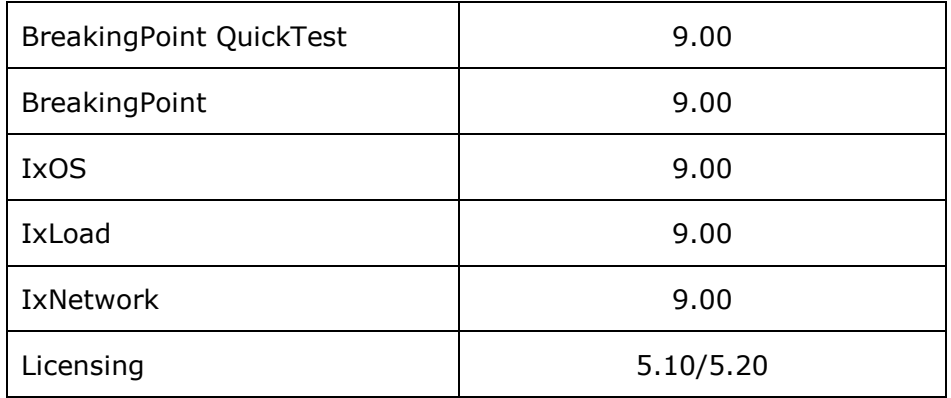

### **Browser Compatibility**

The following table lists the supported the HTML browsers. HTML browser versions that are more current than the versions listed in the table may work, but have not been tested at this time. Beta versions of HTML browsers are not supported.

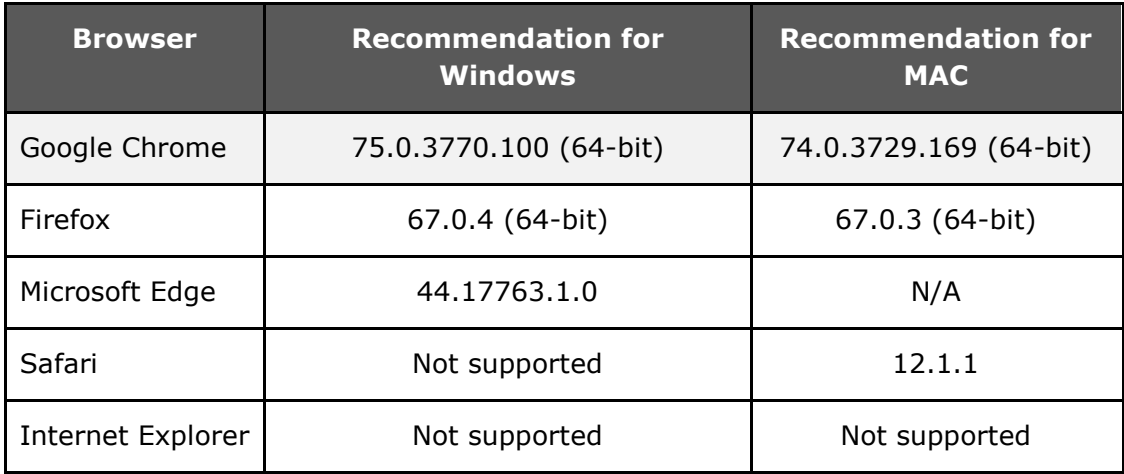

# <span id="page-6-0"></span>**Installation**

### **Systems running Windows IxOS (PSOne)**

If your system is running Windows IxOS, please follow the steps below to convert to Native IxOS and install the BreakingPoint image to the system.

You can download the conversion guide along with the necessary files from the Ixia support web page.

- 1. Go to: https://support.ixiacom.com/ and then log in.
- 2. Select **Software Downloads > IxOS > 9.0**.
- 3. For question #1, select **PS One.**
- 4. For question #2, select **Windows** for Base software.
- 5. For question #3, select the **Yes** radio button to get to the conversion guide.
- 6. Follow the instruction from the *Converting XGS and PSOne to NativeIxOS Guide* (PDF).
- 7. Follow the steps in the [Upgrading IxOS on Native IxOS systems](#page-6-1) section.

**Note**: After conversion to Native IxOS there may not be enough available disk space to restore a previously exported backup (especially for files larger than 1GB). If there is not enough space available, you can delete the preconversion BreakingPoint data by using the IxOS CLI command, uninstall bps legacy (which frees up 250GB of disk space). Be aware that if you are reverting back to a Windows-based architecture, BPS application (BPS VM) will not start after uninstalling BPS legacy.

**Note**: For systems running Native IxOS, we strongly recommend that you create backups of your system before upgrading the BreakingPoint Firmware.

### <span id="page-6-1"></span>**Upgrading IxOS on Native IxOS systems**

### **Online**:

- 1. Access the Ixia Chassis CLI with the following command,  $CLI ssh$ admin@< chassisIP> -p 22, password: admin
- 2. Then apply command **enter Chassis** to access the Chassis CLI.

You will be notified through the CLI when new builds of IxOS (IxOS9.00) are available.

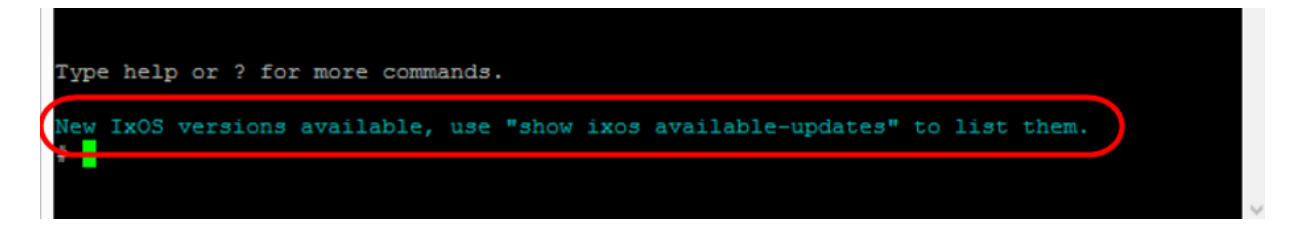

3. Run the install ixos <version> command to perform the install. The build will be installed automatically from Ixia IxOS online repository (which is predefined in the OS).

#### **Offline**:

- 1. Download the IxOS build from https://support.ixiacom.com/ixos-softwaredownloads-documentation .
- 2. Use FTP to put the file on to the Chassis.

```
ftp://<chassisIP>
user: admin 
password: admin 
Put Ixia Hardware Chassis XX.XX.XX-EA.tar.gz.gpg
```
- 4. Access the IxOS using the following command, ssh admin@<chassisIP>  $-p$ 22, password: admin
- 5. Apply command **enter Chassis** to access the Chassis CLI.
- 6. Run the install ixos <version> command to perform the install of the version that was downloaded.
- 7. Reboot the chassis.

### <span id="page-7-0"></span>**Install BPS QuickTest**

- 1. After the IxOS installation is complete, connect to Chassis IP as follows: https://<Chassis IP>
- 2. Log in by using user id: admin, password: admin.

After logging in, the WebPlatform Dashboard will display as shown in the image below.

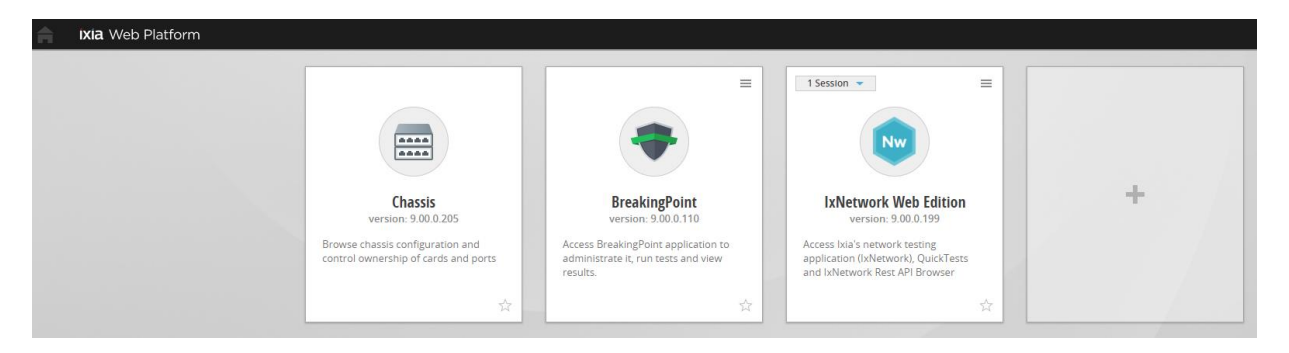

- 3. Select the **Install New Applications** icon (+) to install BreakingPoint QuickTest using the BreakingPoint QuickTest installer Package (ixia-webplatform-bpse-9.0…..waf). You can download the installer package (ixiaweb-platform-bpse-9.0…..waf) from the IXIA support download webpage.
- 4. Select the Installer Package.
- 5. Select **OK** to start the BreakingPoint QuickTest installation.

# <span id="page-8-0"></span>**Known Issues and Defects**

The following section details the known issues and defects of BPS QT Release 1.0. Workarounds are listed for each defect if they are available. If you have any concerns or questions regarding the defects listed here, please contact the BreakingPoint support team at [support@ixiacom.com](mailto:support@ixiacom.com) or call them at 1-818-595- 2599.

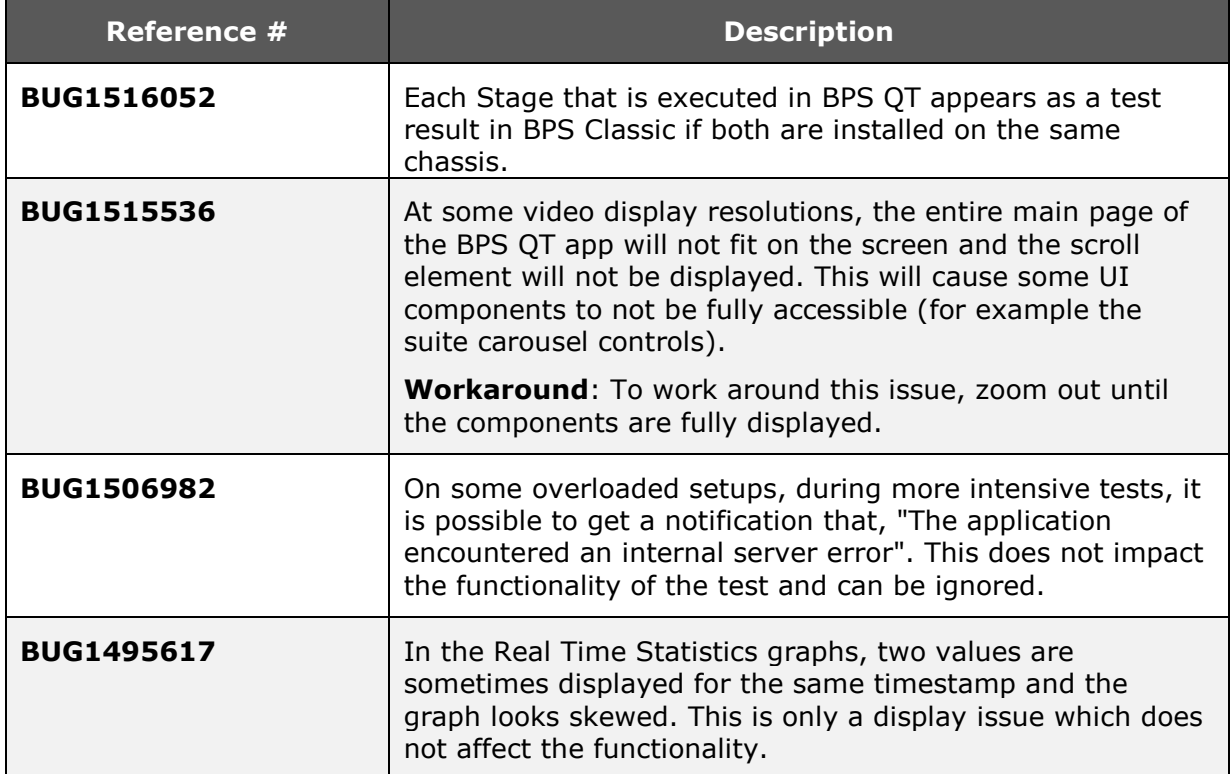